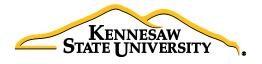

## Job Aid EPR3 Receiving via Purchasing

This job aid provides information to assist Users in receiving items through the **Purchasing module** in PeopleSoft. This process should be used when the items received <u>cannot</u> be marked as such using ePro Desktop Receiving, Asset Receiving or if a line was added to the Purchase Order that was not submitted on the original ePro Requisition.

- 1. Select **Main Menu**
- 2. Select Purchasing
- 3. Select Receipts
- 4. Select Add/Update Receipts
- 5. On the 'Add a New Value' tab, confirm the following settings:
  - a. Business Unit = 43000
  - b. Receipt Number = **NEXT**
  - c. PO Receipt checkbox is checked
- 6. Click 'Add'
- 7. Delete the data that will automatically populate for 'Days +/- Today', 'Start Date' and 'End Date'
- 8. Confirm 43000 is populated in the PO Unit field
- 9. Enter the **PO Number** in the **ID** field
- 10. Confirm the radio button for 'PO Remaining Qty' is selected
- 11. Check the 'Retrieve Open PO Schedules' checkbox, if not already checked
- 12. Click 'Search'
- 13. All of the open lines associated with the purchase order will appear under Retrieved Rows
- 14. Check the Sel check box next to the desired purchase order line
- 15. Adjust the **QTY** if necessary

(The **Receipt Qty** field automatically populates to the original quantity sourced on the PO; <u>if</u> the PO is set to **AMT** you will be able to adjust the amount to receive on the next screen.)

- 16. Click 'OK'
- 17. Adjust the **AMT** if necessary (if PO is set for amount rather than quantity)
- 18. Click 'Save'
- 19. The system will generate a Receipt ID and the Receipt Status will change to 'Received'